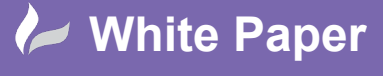

**Reference:** [04 2020] Guide by [Miles Nicholson] Page **1** of **3**

## **Wire Connection Order**

## **AutoCAD Electrical**

Whilst AutoCAD® Electrical automatically produces wire from/to information, the sort criteria for the connection order may not be how you physically want to wire the components up. This month's tips and tricks explains how the user can predetermine the connection order for the purposes of wire from-to lists.

A schematic is a representation of a series of connections, but the IEC "T" style connection does not advise how to physically define the wire connection order. If you don't define a specific connection order, the order is determined by your project settings.

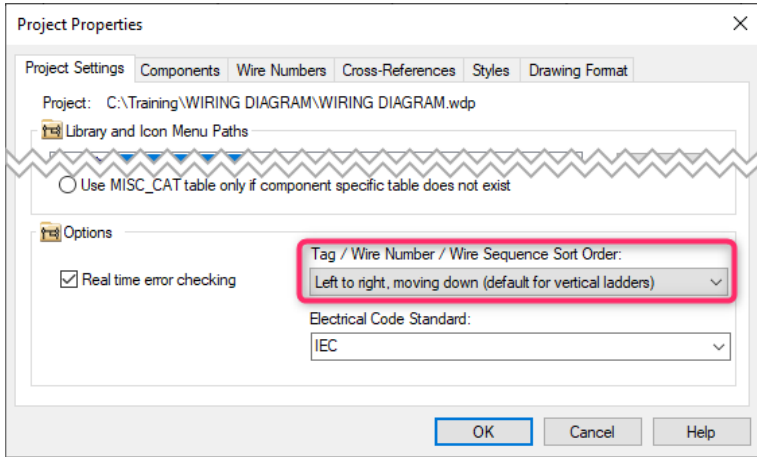

However, you can also explicitly define the wire connection sequence of any wire networks consisting of three or more interconnected devices. You can control how AutoCAD® Electrical analyses the circuits and how from-to connection information is output to various reports.

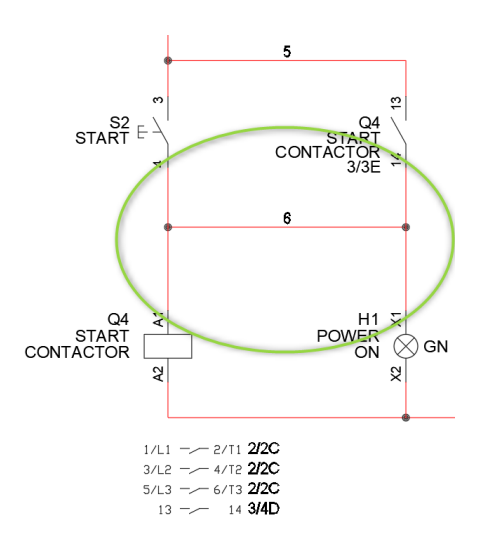

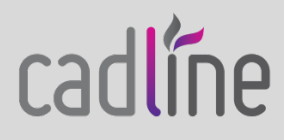

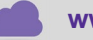

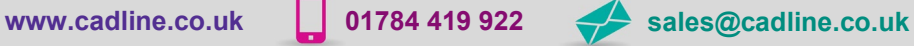

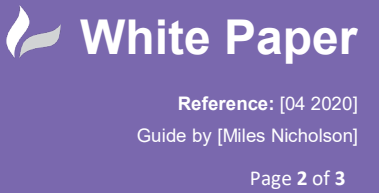

radline

 The above circuit as an example has a wire 4 connected between several components. Effectively this could be wired up in four different ways.

*Right click* over the wire and select *Wire Sequence* >

The current connection order and available connections are detailed:

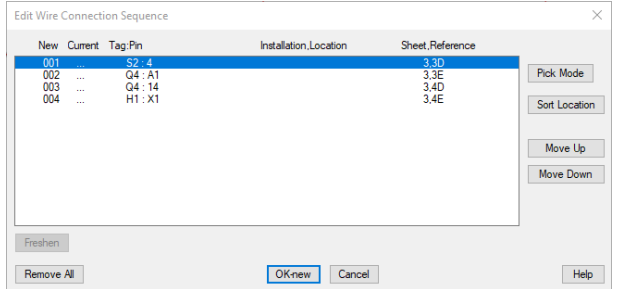

The connection order is set as a default by the *Project Properties* mentioned earlier. By highlighting a row in the above dialogue, you can then  $\Box$  Move Up or  $\Box$  Move Down its connectivity.

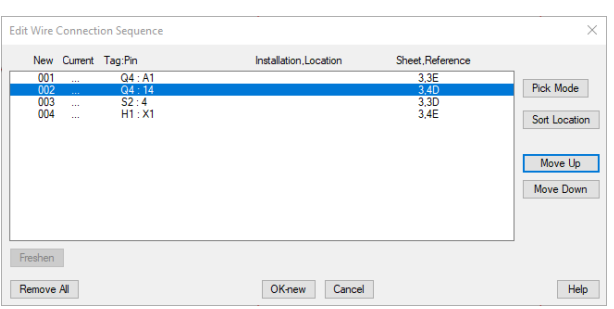

Select <sup>OK-new</sup> to accept any changes made

N.B. It is recommended to save the drawing prior to running a wire from/to report.

You can also show the connectivity and its order by selecting the command  $\frac{12.3}{4}$  Show Wire Sequence

Select any part of the equipotential you wish to review, and you will see green arrows representing the connectivity order. Pressing the space bar will toggle through the connectivity and the order of the components.

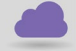

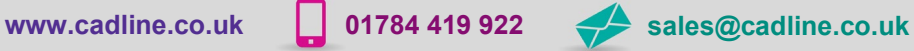

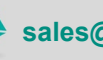

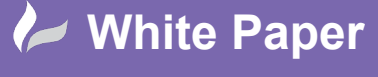

cadlíne

**Reference:** [04 2020] Guide by [Miles Nicholson] Page **3** of **3**

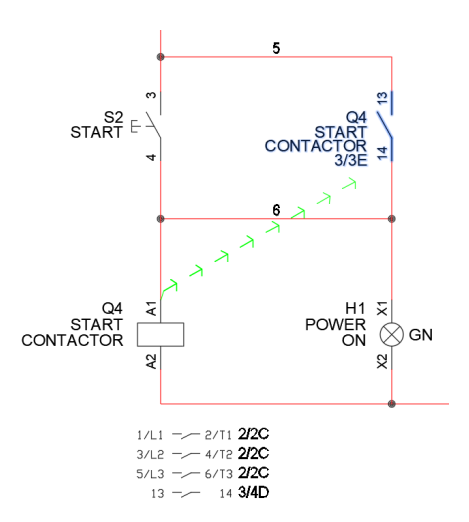

When producing a wire from/to list, ensure that the  $\sqrt{S_{\text{out}}}$  criteria has SEQ1 and SEQ2 defined. These are the wire sequencing database fields.

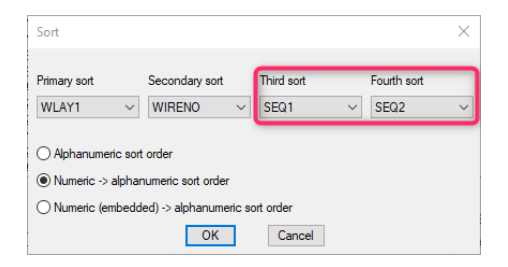

This will then give a wire from-to report like the example below:

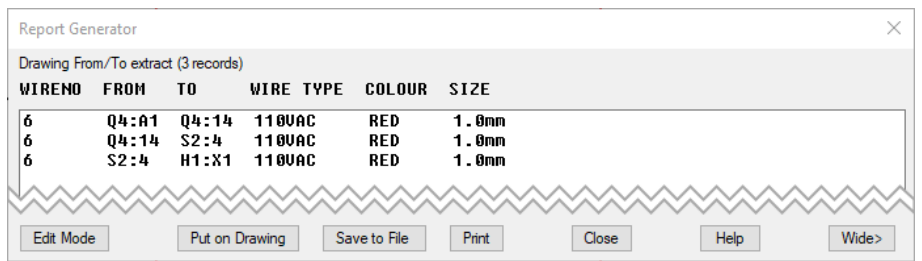

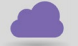

**[www.cadline.co.uk](http://www.cadline.co.uk/) 01784 419 922 [sales@cadline.co.uk](mailto:sales@cadline.co.uk)**